# ClinicalKey® Student

# Explore Bookshelf Tools on the Online Platform

This guide describes Bookshelf tools on the ClinicalKey Student online platform.\*

- **Overview**
- Flashcards
- **Highlighters**
- Notes
- Read Aloud
- **Sharing Highlighters and Notes**

\*To learn about tools on the mobile app, please see the Explore Bookshelf Tools on the Mobile App guide.

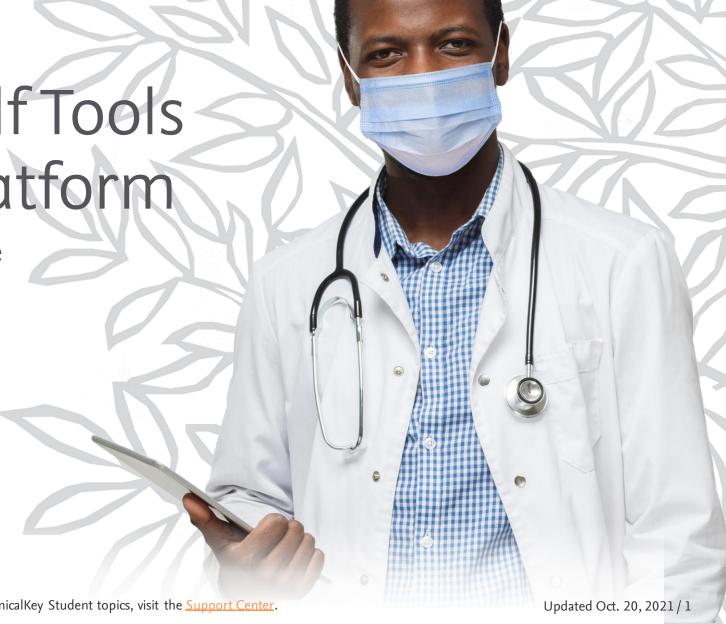

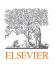

## Overview

## My Library (Fig. 1)

#### A. My Books

View books in your Bookshelf. The first time you use a book in the app, ensure you are connected to the internet; then click the cover to download the book.

Note: Books cannot be removed from the Library once they've been added/launched on the online platform. (In contrast, on the mobile app, downloaded content of a book can be removed, but the book cover cannot.)

- **B. Book Information** (see also *H*) View book details (eg, citation, VBID, and URL).
- C. Search This Book

  Navigate to content within this title.
- D. Search for a Book Search books by title.
- E. Tools
  Link to Update Library, Sharing, and Highlighters.
- F. Account Settings

  Menu includes Support, Languages, and more.
- G. Help / What's New
  This links to What's New (I), and Contact Support.

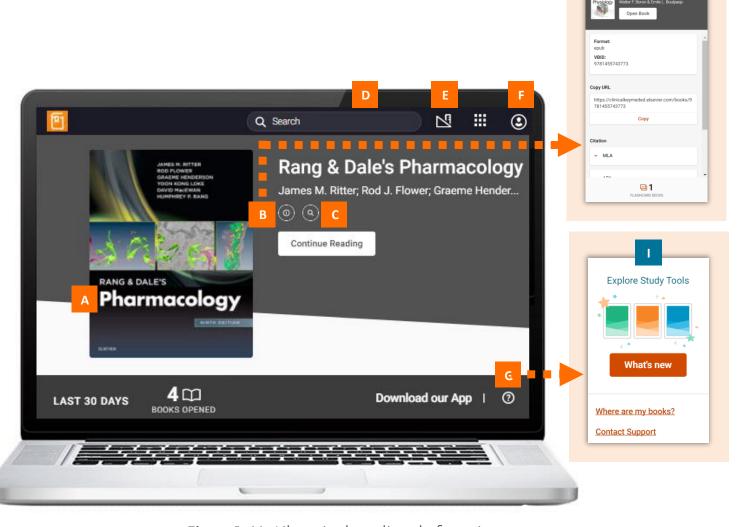

Figure 1. My Library in the online platform view.

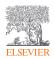

### Overview

## Inside a Book (Fig. 2)

- **Table of Contents**
- **More Book Options** View Citation and Copy Page URL.
- **Bookmark Page** Save link to this page in your bookmarks area (1).
- Search Menu Search keywords, images, notes, highlights, and flashcards.
- Reader Preferences View Display (eg, text size, font), Highlighters, and **Sharing** options.
- Workbook Access your notes (H), bookmarks (I), and flashcards (1).
- More Link to Read Aloud, Feedback, Help, and My Account sections.

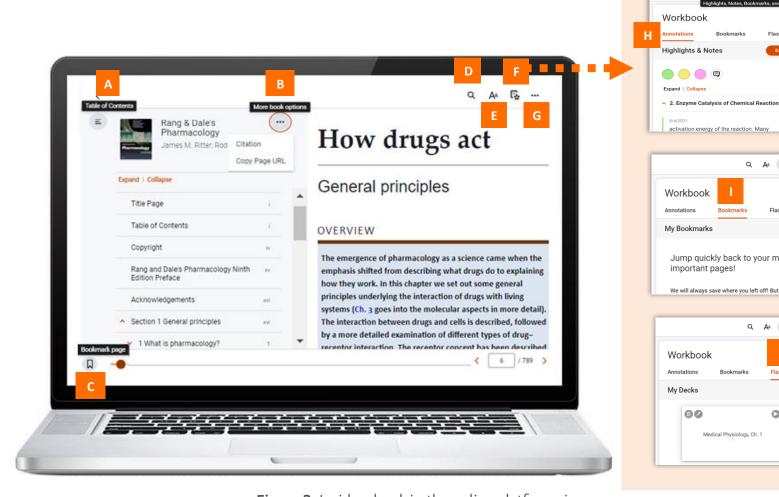

**Figure 2.** Inside a book in the online platform view.

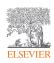

Medical Physiology, Ch. 1

Q A4 🖫 ...

Q AA CL

Q AA E

Flashcards

0

Flashcards

Highlights & Notes 

Expand | Collapse

Workbook

My Bookmarks

Workbook

My Decks

0

important pages!

Jump quickly back to your most

We will always save where you left off! But

## Flashcards

Create flashcards in a book as a study tool.

- 1. Open the book for which you want to create flashcards.
- 2. Highlight the text to be added to a flashcard (Fig. 3, A) (or see step 7 to add a figure).
- 3. Select Create Flashcard (Fig. 3, B).
- 4. Create a flashcard in the current deck (Fig. 4, A). Or click the back arrow (Fig. 4, B) to visit My Decks (Fig. 5) and choose another deck or create a new one (Fig. 5, C).
- 5. The text you selected will appear in the Front of Card field (Fig. 6, A).
  - Note: You also can create a deck and flashcard starting from the Workbook area by selecting the Flashcards tab (Fig. 5, A, B).
- 6. For the back of the card, return to the book, and copy and paste text into the Back of Card field (Fig. 6, B).

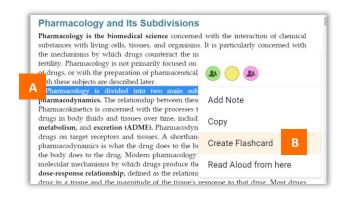

**Figure 3.** When text is selected (A), the Tools menu opens, as shown. B, Create Flashcard option.

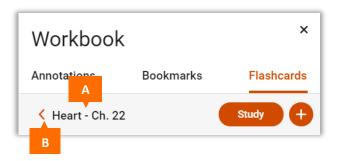

**Figure 4.** *A*, Name of current deck. *B*, Back to My Decks, where you can create a new deck.

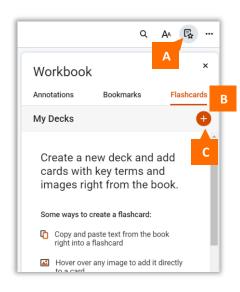

**Figure 5.** *A*, Workbook link. B, Flashcards tab. C, Add deck.

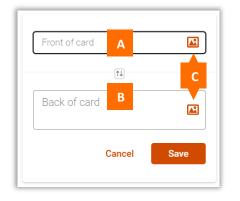

Figure 6. A, Text field for front of card. B, Text field for back of card. C, Links to add image.

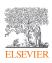

## Flashcards

#### 7. To add an image:

- Click the image icon in the Front or Back field (Fig. 7).
- From the list of figures (organized by chapter) (Fig. 8), select the image you want, and click Add to Card.
- You also can add an image while viewing it in a book.
   Hover your mouse over it, and click the image icon that displays (Fig. 9).

#### 8. To review your flashcards:

- Open the Workbook by clicking the Workbook link (Fig. 10, A).
- Select the Flashcards tab (Fig. 10, B).
- Select the deck, and click the Study button (Fig. 10, C).
- Indicate your confidence level (I don't know it or I know it) (Fig. 11, A) to color-code the flashcard. This enables you to quickly identify the questions you need to study more in future reviews.

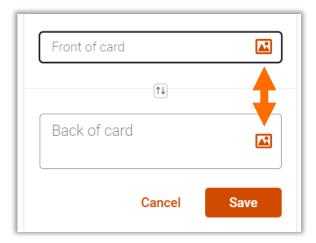

**Figure 7.** Arrows, Links to add a figure to a flashcard.

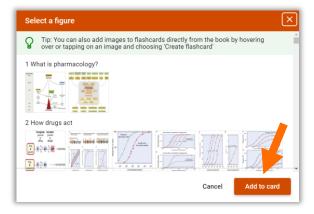

**Figure 8.** Select a Figure page shows images organized by chapter. *Arrow*, Add to card button.

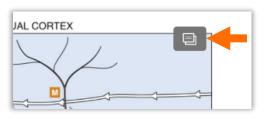

Figure 9. Image in Book. Arrow, Flashcard link.

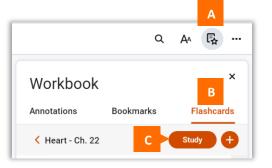

**Figure 10.** *A*, Workbook link. *B*, *Flashcards tab*. *C*, *Study* button.

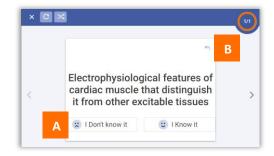

**Figure 11.** Flashcard question. *A*, Confidence buttons. *B*, Flip card.

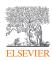

# Highlighters

Mark text with highlighters.

- 1. Click and drag to select the text you want to highlight.
- 2. Select the Highlighter option in the pop-up menu that opens (Fig. 12).
- 3. To manage highlighters, click the Tools icon (Fig. 13, A) in My Library. Then select Highlighters (B) to open the Manage Highlighters window (Fig. 14).
- 4. To share Public highlighters, see **Sharing**.

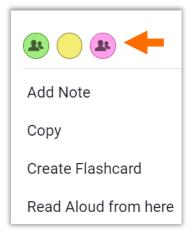

**Figure 12.** Pop-up window. *Arrow,* Highlighter choices.

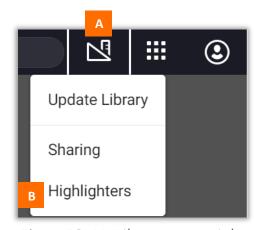

Figure 13. My Library, upper-right corner. A, Tools menu;
B, Highlighters link.

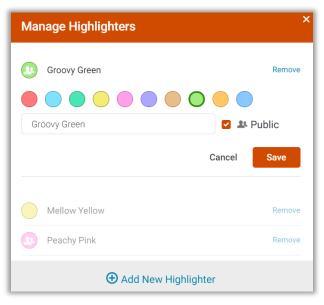

Figure 14. Manage Highlighters.

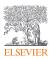

## Notes

Add and view notes about text you select.

- 1. Click and drag to select the text to which you want to add a note.
- 2. Select the *Add Note* option in the pop-up menu that opens (**Fig. 15**).
- 3. Enter and save your note (Fig. 16).
- 4. View your note in the Annotations area of your Workbook (Fig. 17, B) or by clicking the box icon in the margin of the book.
- 5. Click the red *Export* button (**Fig. 17, C**) to print a note or save it as a PDF.
- 6. To share notes, see **Sharing**.

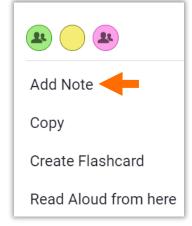

**Figure 15.** Pop-up window. *Arrow, Add Note* link.

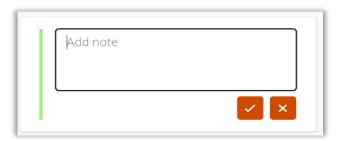

**Figure 16.** *Add Note* window.

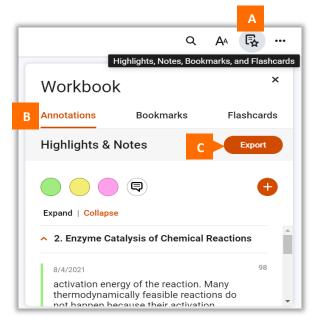

**Figure 17**. *A*, Workbook link. *B*, Annotations tab. *C*, *Export* button.

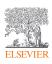

## Read Aloud

#### Listen to book content.

- 1. Click the ellipses at the top (Fig. 18, A); select Read Aloud (B).
- 2. Click the play icon (*Fig. 19, A*). The system begins reading from the start of the chapter.
- 3. To select a different location from which to start the audio:
  - Click the ellipse (Fig. 18, A), and select Read Aloud (B).
  - Highlight the start of the text you want to hear.
  - Select Read Aloud from Here in the pop-up menu (Fig. 20).

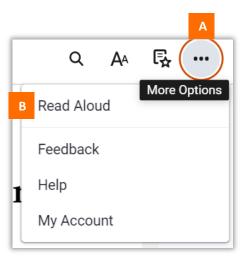

**Figure 18.** Ellipses/More options (A) include *Read Aloud* (B).

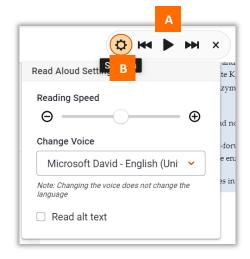

**Figure 19.** Once Read Aloud has been selected, controls (A) and settings (B) appear at the top.

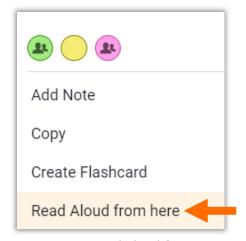

**Figure 20.** Read Aloud from Here option (arrow) appears in pop-up menu after text is selected.

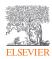

## Sharing Highlighters and Notes

This feature allows students to collaborate with peers on a study guide, helps teachers to guide students by selecting key passages, and enables faculty to share insights with fellow instructors. Sharing is not available for the mobile app.

- 1. Access the Sharing feature through the Tools menu in the upper-right corner of My Library (Fig. 21).
- 2. To initiate sharing, choose the My Followers tab (Fig. 22, A).
- 3. Click the Copy button to copy the link (Fig. 22, B).
- 4. Paste the link into an email, and send it to those with whom you wish to share public notes and highlights.
  - Note: To be able to share, both parties must be ClinicalKey Student users and have the same titles in their account.
- 5. Shared notes will then show up in the Workbook Annotations tab of your book (Fig. 23, A).

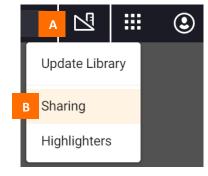

**Figure 21.** My Library, upper-right corner. *A*, Tools menu. *B*, Sharing link.

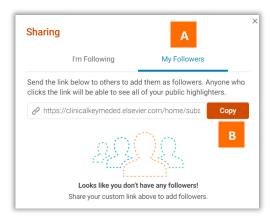

**Figure 22.** Sharing window. *A*, My Followers tab. *B. Copy* button.

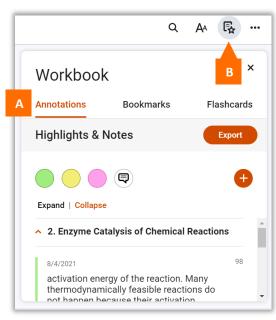

**Figure 23.** *A*, Annotations tab. *B*, Workbook link.

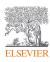

## Sharing Highlighters and Notes

#### How can I follow another user?

- If you receive a link from someone you wish to follow, click the link to view that person's highlights/notes in your book.
- If you wish to remove someone from your followers, you can block the person at any time.
  - Blocking is permanent and non-reversible.
  - o Blocked users are not notified that you blocked them.

#### Public vs. Private

- By default, all your notes and highlights are private.
- To create a new public highlighter (Fig. 24), which anyone following you can see:
  - o Go to the Tools menu, and select Highlighters (Fig. 25).
  - o In the Manage Highlighters window (Fig. 26), select the checkbox next to Public.
- The Public option is available only for the online platform. (It is not available on the mobile app.)

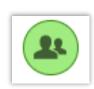

**Figure 24.** Public highlighter has silhouette of people in circle.

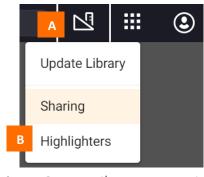

**Figure 25.** My Library, upper-right corner of screen. *A*, Tools menu. *B*, Highlighters.

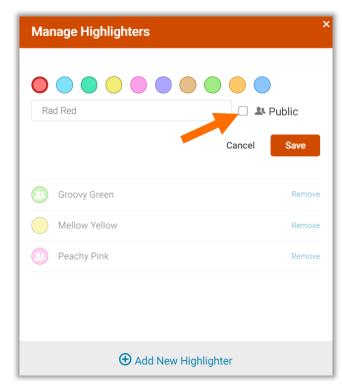

**Figure 26.** Manage Highlighters. *Arrow,* Public setting.

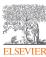